# R&S®BCDRIVE / R&S®ETC-K930 ドライブテスト・ソフトウェア マニュアル

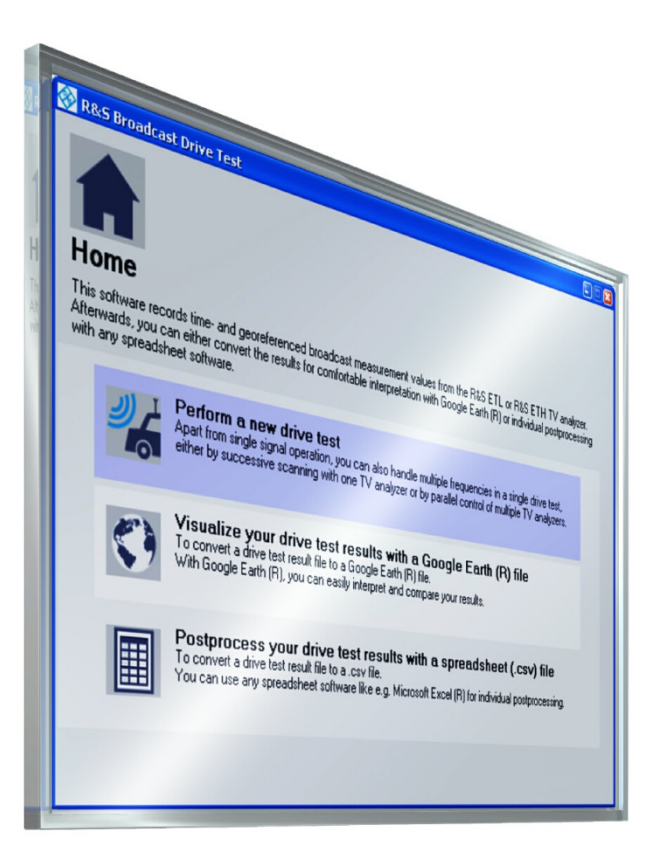

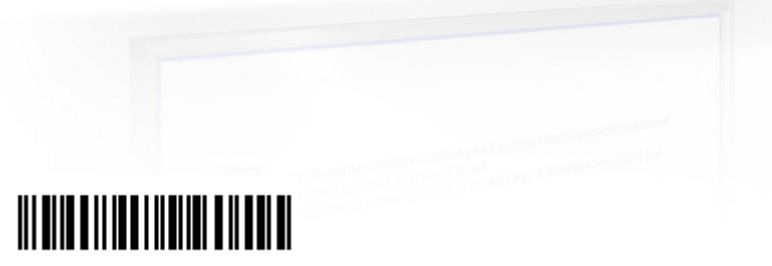

2115.1347.18 – 01

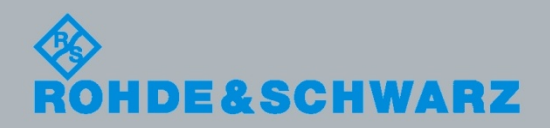

アル マニュアル $\mathbf{r}$  $\mathbf{H}$  $\triangleright$ 

放送機器

本マニュアルでは、R&S® ドライブテスト・ソフトウェアについて説明します。

- R&S®ETL 用 R&S®BCDRIVE (2115.1360.02)
- R&S®ETH 用 R&S®BCDRIVE (2115.1360.03)
- R&S®ETC 用 R&S®ETC-K930 (2116.5146.02)

Google™ および Google Earth は Google Inc. の登録商標です。© 2012 Google.All rights reserved.

© 2012 Rohde & Schwarz GmbH & Co. KG Muehldorfstr. 15, 81671 Munich, Germany Phone: +49 89 41 29 - 0 Fax: +49 89 41 29 12 164 E-mail: info@rohde-schwarz.com Internet: http://www.rohde-schwarz.com

Printed in Germany – お断りなしに記載内容の一部を変更させていただく場合があります。 – 許容限度の示されていないデータは拘 束力を持ちません。 R&S® は Rohde & Schwarz GmbH & Co KG. の登録商標です。

本書では以下の略語を使用します: R&S® XYZ を R&S XYZ と略します。

# 目次

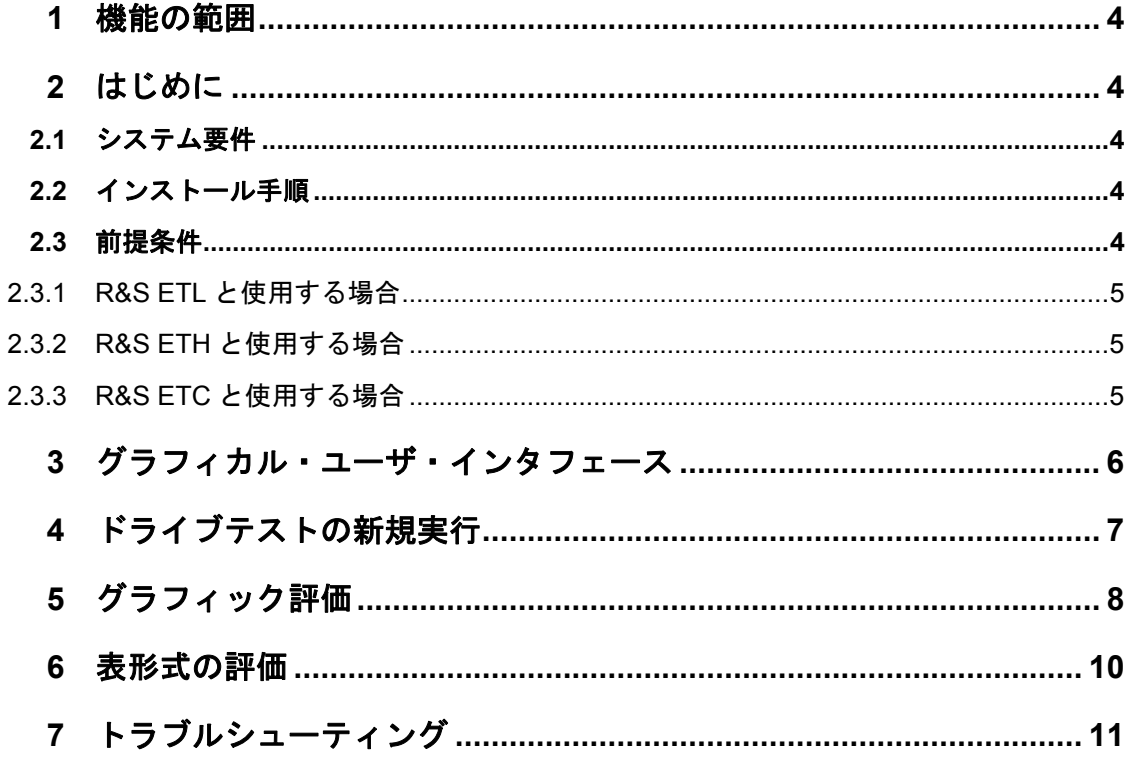

### 1 機能の範囲

R&S ドライブテスト・ソフトウェアは、GPS 受信機と 1 台以上の R&S ETL TV 信号解 析器、R&S ETH TV アナライザ、または R&S ETC TV アナライザを制御し、効率的に 地上波放送のエリア調査を行うことができる測定ソフトウェアです。

テスト結果は、Google Earth 用の KMZ ファイルとして出力されます。ドライブテスト 中に取得した大量のデータを、地図上に展開表示することができます。

データは、汎用的な csv 形式でエクスポートすることもできます。

### 2 はじめに

### **2.1** システム要件

詳細については、リリース・ノートを参照してください。

### **2.2** インストール手順

詳細については、リリース・ノートを参照してください。

### **2.3** 前提条件

R&S ドライブテスト・ソフトウェアは、測定器本体と組み合わせて販売されています:

- R&S ETL 用 (R&S BCDRIVE): 2115.1360.02
- R&S ETH 用 (R&S BCDRIVE): 2115.1360.03
- R&S ETC 用 (R&S ETC-K930): 2116.5146.02

納入したパッケージには、測定器本体に対応したオプション・キー・コードが付属して います。初回使用時に、機器のマニュアルに従ってこのオプション・キー・コードを有 効化する必要があります。

#### **2.3.1 R&S ETL** と使用する場合

選択した規格に対する測定を実行するには、R&S ETL にバージョン 2.60 以降のファー ムウェアと必要なオプションを搭載する必要があります。また、基準等方性テスト・ア ンテナおよび、R&S ETL-B203(RF プリセレクタ)も必要です。

GPS レシーバを使用する場合には、R&S ETL-K208(測定ログ機能)が必要です。推 奨する GPS レシーバとして、R&S TSMX-PPS GPS を用意しています。また、NMEA プロトコルを使用し、仮想 COM ポートをエミュレートする機器もサポートされます。

テスト車両に AC 電源がない場合には、R&S ETL-B230(DC 12V 電源)および R&S ETL-B235(リチウムイオン・バッテリ・パック、充電器付属)を使用できます。

R&S ドライブテストのユーザ・インタフェースは R&S ETL 本体にインストールして実 行するように最適化されており、外部 PC は必要ありません。

1 台の GPS レシーバで、複数の周波数を同時にテストすることができます。この場合、 周波数ごとに個別の R&S ETL が必要です。R&S ETL 同士を LAN ケーブルで接続し、 4 つの数値ブロックのうち最後の数値ブロックのみが異なる IP アドレスを割り当てま す。いずれかの R&S ETL で R&S ドライブテスト・ソフトウェアを実行し、他の R&S ETL を自動的に認識します。

#### **2.3.2 R&S ETH** と使用する場合

選択した規格に対する測定を実行するには、R&S ETH にバージョン 4.40 以降のファー ムウェアと必要なオプションを搭載する必要があります。また、基準等方性テスト・ア ンテナおよび R&S HA-Z240 GPS レシーバ、R&S ETH-K1(RF プリセレクタ)および R&S ETH-K40(LAN 経由のリモート制御)オプションも必要です。

R&S ドライブテストをインストールして実行するコンピュータに、ドライブテストで 使用する R&S ETH を LAN ケーブルで接続します。すべての LAN クライアントに、4 つ の数値ブロックのうち最後の数値ブロックのみが異なる IP アドレスを割り当てます。 R&S ドライブテスト・ソフトウェアは、R&S ETH を自動的に認識します。

#### **2.3.3 R&S ETC** と使用する場合

選択した規格に対する測定を実行するには、R&S ETC にバージョン 1.10 以降のファー ムウェアと必要なオプションを搭載する必要があります。また、基準等方性テスト・ア ンテナおよび R&S HA-Z240 GPS レシーバ、R&S ETC-K1 (RF プリセレクタ) オプショ ンも必要です。

R&S ドライブテストをインストールして実行するコンピュータに、ドライブテストで 使用する R&S ETC を LAN ケーブルで接続します。すべての LAN クライアントに、4 つ の数値ブロックのうち最後の数値ブロックのみが異なる IP アドレスを割り当てます。 R&S ドライブテスト・ソフトウェアは、R&S ETC を自動的に認識します。

# 3 グラフィカル・ユーザ・ インタフェース

#### インストール手順については、リリース・ノートを参照してください。

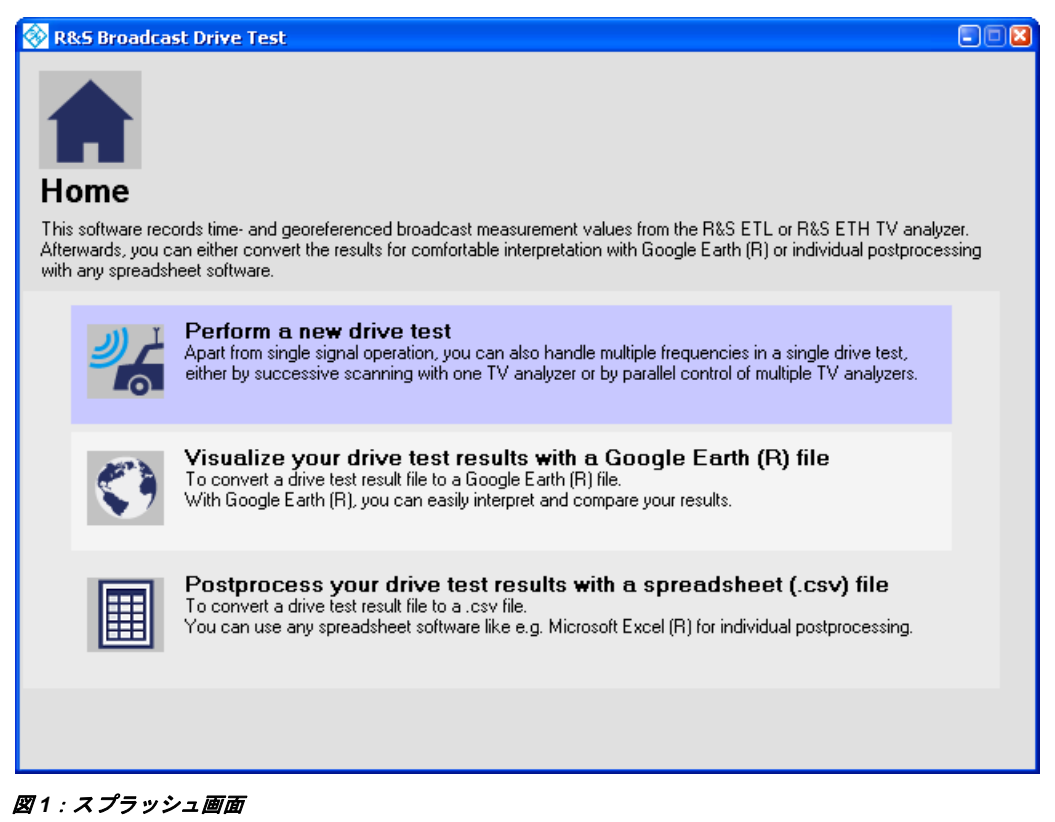

グラフィカル・ユーザ・インタフェースには、ソフトウェアの操作に役立つ概要説明と ツールチップが表示されます。以下のセクションでは、3 つの主要なプログラム機能に ついて説明します。

## 4 ドライブテストの新規実行

ウィザードには、5 つのダイアログ・ボックスが用意されています。画面の指示に従っ てください。

1. 「Basic Settings」

無線規格、単位、および出力ディレクトリを選択します。

2. 「Hardware Selection」

ドライブテストに使用する R&S ETL、R&S ETH、R&S ETC を選択します。 複数台の TV アナライザを選択する場合は、同じモデルでなければなりません。 また、「Analyzer+GPS」を選択すると、組み合わせて使用する GPS レシーバも設 定することができます。

3. 「Signal Selection」

測定する周波数を選択し、説明を入力します。

4. 「Measurement Selection」

周波数ごとに実行する測定を定義します。

5. 「Drive Test」

ドライブテストを開始、一時停止、終了します。

ドライブテストからデータを収集すると、結果は周波数ごとに個別の DTR ファイルに 保存されます。ファイル名は以下の形式で自動的に生成されます:

[年]-[月]-[日] [時間]-[分]-[秒] [説明].dtr

独自仕様の DTR ファイルは、KMZ ファイルまたは CSV ファイルとしてエクスポート することができます。

### 5 グラフィック評価

グラフィック評価を実行すると、記録されたデータを Google Earth ソフトウェアの地 図上に表示することができます。

ウィザードを使用して、Google Earth 用の KMZ ファイルを生成します:

1. ファイルを選択します:

エクスポートする DTR ファイルを選択します。

2. ビューを設定します:

Google Earth での結果の表示方法を定義します。

画面の指示に従ってください。

プログレスバーに変換状況が表示され、変換が完了すると確認メッセージが表示されま す。

KMZ ファイルを表示するには、Google Earth をインストールする必要があります。Google Earth を初めて起動する場合は、必要な地図をダウンロードできるようにインターネッ トに接続する必要があります。その後は、アプリケーション起動時に、ハード・ドライ ブのローカル・キャッシュから地図を読み込むことができます。

Google Earth ソフトウェア 6.0 以降では、KMZ ファイルに対して以下の機能を使用で きます。

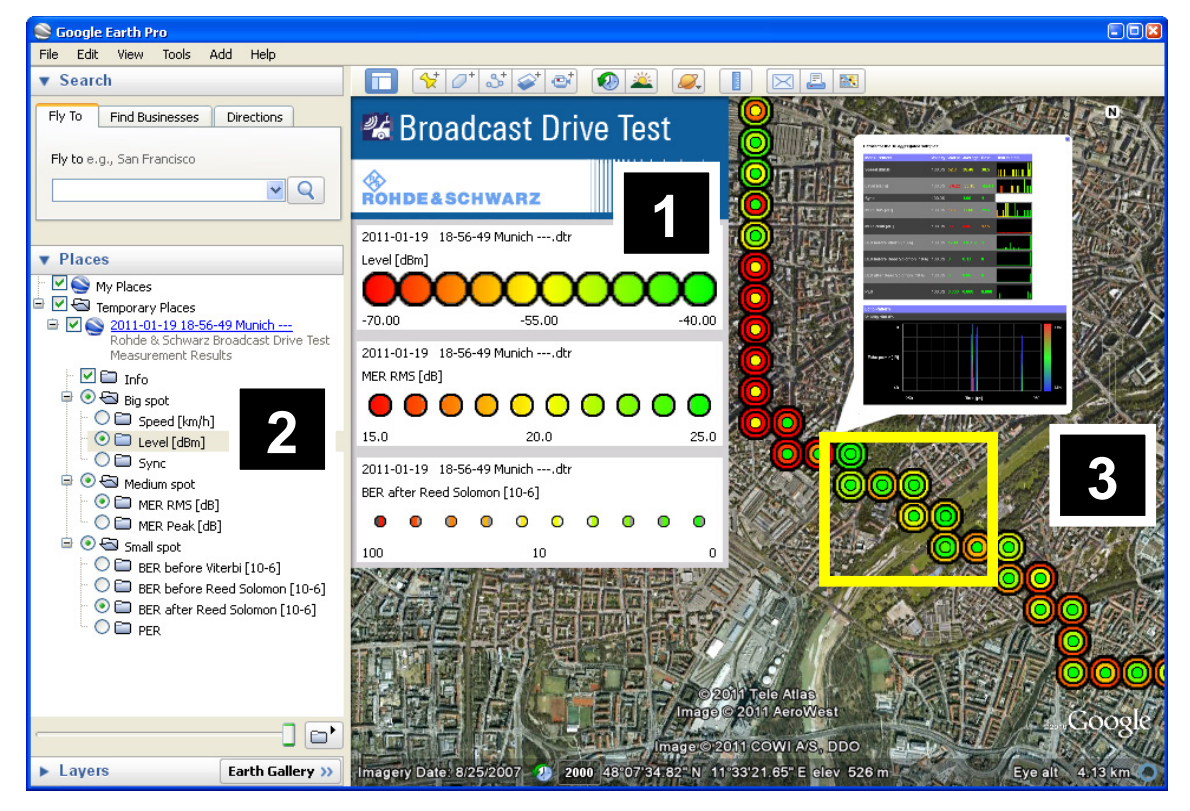

図 *2* :*Google Earth* の機能

#### 受信品質レベルのカラー表示

(図 2-1 を参照)

すべての測定値は、ユーザが定義したリミット値に従って、赤、黄、緑の色のスポット として地図上に表示することができます。これにより、重要な領域を認識することが容 易になります。有効な GPS 座標のない測定が含まれている場合には、スポットが半透 明で表示されます。これは補間されていることを表します。

#### 相関分析

(図 2-2 を参照)

3 つまでの測定項目について、測定データを三重円のような形式で同時に表示すること ができます。色のスポット表示は、受信電解強度、MER、BER など、同じ周波数での さまざまな測定項目について相関関係を表示することができます。また、異なる周波数 での同じ測定項目を直接比較することもできます。これを実行するには、複数の KMZ ファ イルを同時に開き、それぞれに異なるサイズの測定点を選択します。Google Earth を 使用すると、3 次元建物モデルやエリア予測などの外部データと組み合わせることもで きます。

#### 測定値と詳細ビューのズームによる集約

(図 2-3 を参照)

Google Earth のズームレベルを小さくすると、自動的に隣接する測定点同士が結合さ れ、すべての記録結果からもっとも悪い値を表示するようになります。隣接するシンボ ルが重なることはないので、ディスプレイは常に読みやすくなっています。この機能を 使用して、大規模なエリアを対象に多数の測定データを解析することもできます。最も 低いズームレベルで地域全体を表示するところから始め、特定の地域を選択して大きく 表示できます。詳細な分析では、地図上のあらゆる測定点をクリックして、その地点に おける測定値を表示することができます。すべての測定値に対する、マルチパス受信お よび周波数分布を示すグラフィックを含みます。

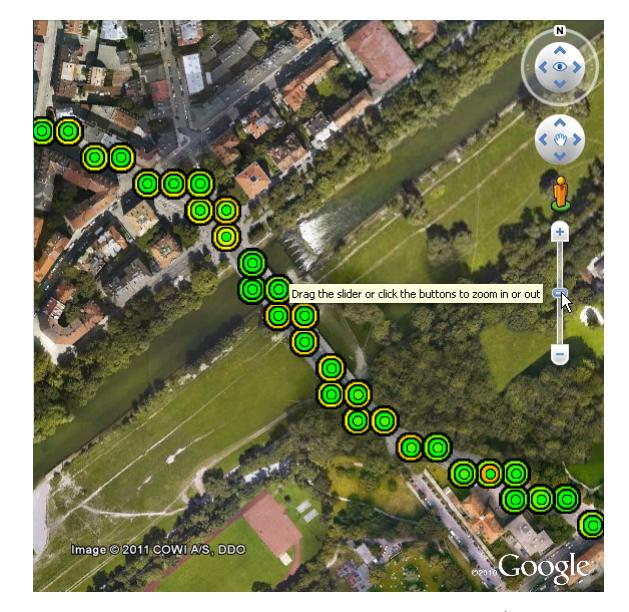

図 *3* :図 *2* で黄色で強調表示された領域の詳細ビュー

### 6 表形式の評価

表形式の評価では、定義に基づいて記録されたテスト・データの後処理を実行できます。

► ウィザードを使用して、エクスポートする DTR ファイルを選択します。

選択したフォルダに指定の名前で CSV ファイルが生成されます:

#### 設定

結果を確実に再現できるように、ドライブテストの設定情報が保存されます。

#### 測定値

すべての測定値は、位置および時刻情報とともに保存されます。

#### エコー・パターン

遅延プロファイルのグラフィカル波形のサンプリング・ポイントは、位置および時刻情 報とともに保存されます。

## 7 トラブルシューティング

#### ドライブテストで制御する **TV** アナライザが見付からない。

選択した R&S ETL、R&S ETH、R&S ETC の電源をオンにして、操作可能な状態にす る必要があります。

外部 PC または他の R&S ETL に R&S ドライブテスト・ソフトウェアをインストール している場合は、4 つの数値ブロックのうち最後の数値ブロックのみが異なる IP アド レスを割り当てなければなりません。LAN ケーブルおよびファイアウォール設定を確 認してください。

#### ドライブテストのオプションが見付からない。

本機に R&S ドライブテストのオプション・キー・コードが入力されていません(第 2.3 章を参照)。

#### ドライブテスト用の **GPS** レシーバが見付からない。

ドライブテスト用の座標情報を提供するには、TV アナライザを GPS レシーバに接続 する必要があります(第 2.3 章を参照)。

推奨品である R&S TSMX-PPS<sup>1</sup> 以外の GPS レシーバを R&S ETL に接続する場合は、 事前に R&S ETL のオペレーティング・システムに対応する GPS ドライバを手動でイ ンストールし、仮想 COM ポート番号の割り当てを指定する必要があります。仮想 COM ポート番号は Microsoft Windows のデバイス・マネージャに一覧表示されます。Hardware Selection ダイアログの GPS 設定にこの COM ポート番号を入力する必要があります(第 4 章を参照)。

#### ドライブテスト時の信号品質が予想よりも悪い。

マルチパス受信の場合、車両の速度が上がるにつれてドップラー効果により信号品質が 低下します。そのため、得られたデータは、その地点での固定受信の品質を表すわけで はありません。連続的なドライブテストは以下の目的で利用する場合に役立ちます:

- ドップラー効果の影響を受けない電界強度の解析。
- 携帯電話や車載TV などのドップラー効果が考慮されている移動受信向けの放送サー ビスの解析。
- 定点受信測定に備えて、調査対象地域の把握。

#### **1** つの **TV** アナライザで複数の周波数を処理している場合に測定速度が遅い。

単一の周波数を継続的に測定するのではなく、複数の周波数を連続で処理する場合には、 切り替えと同期に余分な時間がかかります。なお、BER 測定を無効化すると(第4章 のステップ 4 を参照)、測定時間を大幅に短縮できます。レベルのみを測定する場合 のパフォーマンスが最速です。

R&S ETL のファームウェアのバージョン 2.40 以降では、R&S TSMX-PPS ドライバがプリインストール されています。

#### **R&S ETL** で実行する場合にドライブテスト結果のエクスポート速度が遅い。

ドライブテスト結果ファイル(\*.dtr)のエクスポートの速度を向上させるには、処理能 力の高い外部 PC に R&S ドライブテスト・ソフトウェアをインストールすることをお 勧めします。

#### **Google Earth** の **KMZ** ファイル解析で期待した要素が表示されない。

- 最新版の Google Earth ソフトウェア (バージョン 6.0 以降) を使用してください。
- Google Earth で KMZ ファイルを閉じた後に同じファイルを開き直すと、特定のズー ムレベルで一部の測定点が表示されなくなることがあります。この場合は Google Earth を再起動してください。
- Google Earth を終了するとき、開いている KMZ ファイルを「Temporary Places」 から「My Places」に保存するかどうかの確認が表示されます:

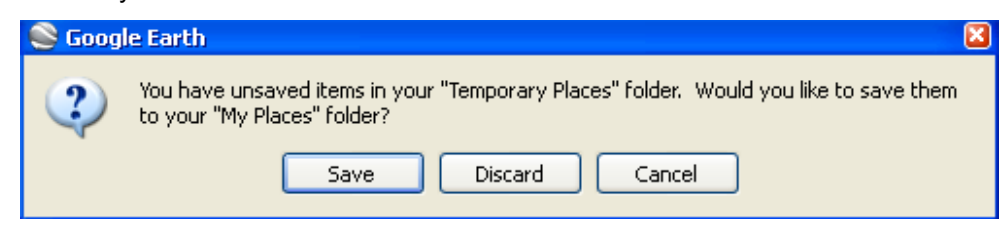

「My Places」フォルダに保存した KMZ ファイルは、次回以降 Google Earth を起 動したときに自動的に読み込まれます。しかし、ファイルの内容が意図したとおり に表示されないことがありますので、上のダイアログで Discard を選択して、「My Places」フォルダから既存の R&S ドライブテストの KMZ ファイルを削除するこ とをお勧めします。

手動で開いた KMZ ファイルは常に「Temporary Folder」に追加され、正確に表示 されます。

#### **Google Earth** の **KMZ** ファイル解析が遅い。

R&S ドライブテストのバージョン 2.00 以降で作成した KMZ ファイルは、バージョン 1.00 で作成したものと比較して、Google Earth での表示速度が大幅に改善されています。